Section<br>**ト無料ツール** 

# **LinkCube 自動組版用スタイル作成**

#### **組版用テキストデータから LinkCube 自動組版用スタイルを作成**

組版用テキストデータを読み込み、項目名のスタイルや LinkCube 自動組版用スタイルを作成します。 読み込んだ項目名を段落スタイル、文字スタイル、オブジェクトスタイルや表スタイルにすることができます。 データ付属スタイルグループ、増減行、増減テキスト、統合テキストを作成します。

# **インストール方法**

**4**

ダウンロードしたファイルを適当なフォルダに解凍します。

InDesign のスクリプトパネルを開き、アプリケーションまたはユーザーフォルダを選択します。

(Win)右クリックして、[ エクスプローラで表示 ] をクリックします。

(Mac)control キー+クリックして、[Finder で表示 ] をクリックします。

Scripts Panel フォルダの中に解凍後の LinkCube スタイル作成 .jsx と、LinkCube フォルダをコピーしま す。

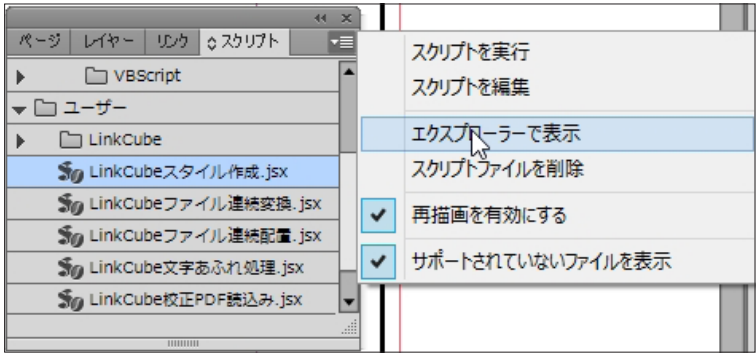

## **実行方法**

スタイルを作成したいドキュメントを開きます。 スクリプトパネルを開き、[LinkCube スタイル作成.jsx]をダブルク リックします。 [選択1をクリックし、組版用テキストデータを選択します。 選択できる拡張子は、csv、txt、tsv です。

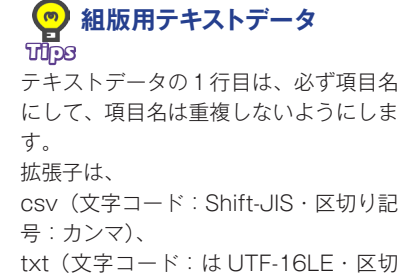

tsv(文字コード:UTF-8・区切り記号:

り記号:はタブ)、

タブ)です。

ファイルが読み込まれると、組版用テキストデータの項目名が表示され ます。

種別の初期値は、[文字スタイル]になっています。

必要に応じて、[段落スタイル]・[オブジェクトスタイル]または、[表スタイル]に変更してください。 項目名のスタイルを作成しない場合は、[スタイル作成しない]に変更してください。

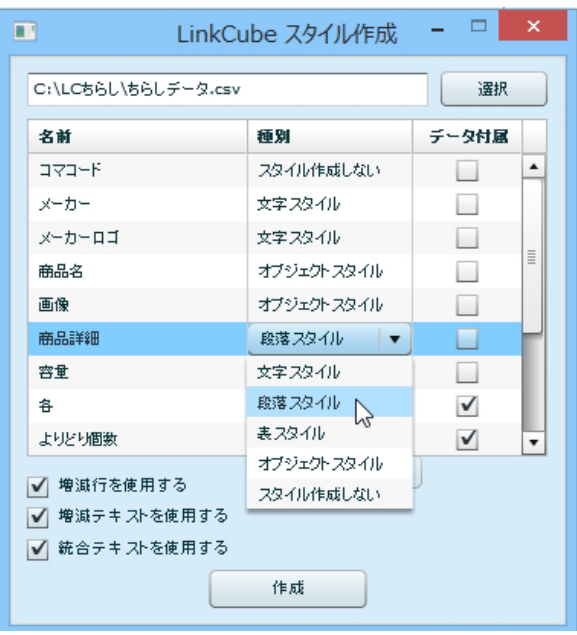

データ付属にする場合は、[データ付属]のチェックボックスにチェックを入力してください。

文字スタイルにデータ付属スタイルグループを作成し、グループ内にスタイルを作成します。

データ付属は、文字スタイルに作成します。オブジェクトスタイルや段落スタイルにデータ付属を使用する 場合は、手動で作成してください。

項目名を複数選択し、リスト下のコンボボックスで種別を一括変更できます。

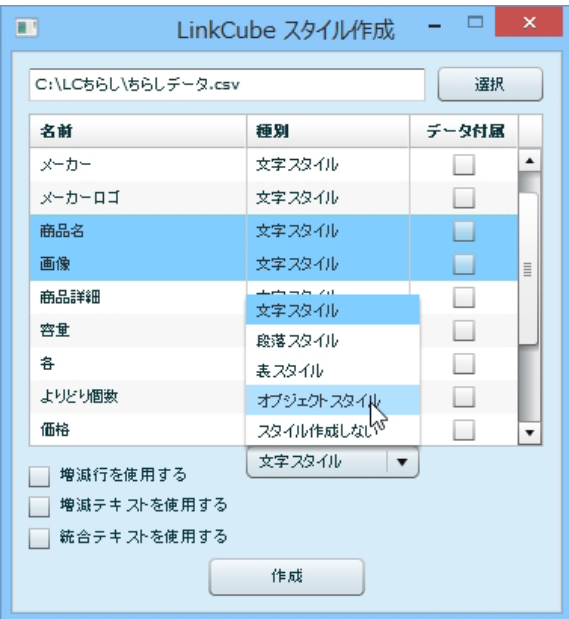

増減行を使用する場合は、[増減行を使用する]にチェックを入力してください。

表スタイルにデータエリアスタイルグループ内に、増減行スタイルを作成します。

増減テキストを使用する場合は、[増減テキストを使用する]、統合テキストを使用する場合は、[統合テキス トを使用する]にチェックを入力してください。

オブジェクトスタイルにデータエリアスタイルグループ内に、増減テキストスタイル・統合テキストスタイ ルを作成します。

[作成]ボタンをクリックすると、ドキュメントにスタイルが作成されます。

## **対応 OS・対応 InDesign**

#### **対応 OS:**

Windows · Mac OS X

### **対応 InDesign:**

InDesignCS4 ~ InDesignCC2015

## **更新情報**

## **バージョン:1.0**

2015 年 12 月 20 日更新

# **ソフトウェアに関するお問い合わせ先**

**合同会社リンクキューブ**

mail:info@link-cube.net